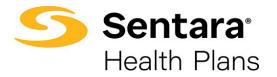

# Broker User Guide – BusinessEDGE Level Funded Quotes

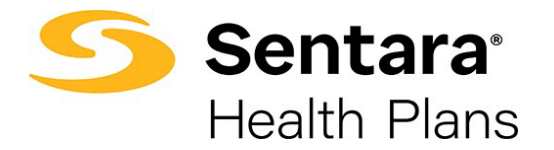

# **Table of Contents**

| Purpose                                               | 3  |
|-------------------------------------------------------|----|
| Create New Quote                                      | 4  |
| How to Upload a Census                                | 7  |
| Required Fields for BusinessEDGE (level-funded) Quote | 10 |
| Plan Selection Features                               | 10 |
| Review Cart                                           | 14 |
| Document Upload                                       | 15 |
| Congratulations, for submitting your new quote!       | 15 |
| Quote Actions                                         | 16 |
| Accept a Quote                                        | 16 |
| Submit for a Relook                                   | 17 |
| Clone a Quote                                         | 18 |
| Edit a Quote                                          | 18 |
| Close a Quote                                         | 19 |
| Group Application Process                             | 20 |
| Mode of Eligibility                                   | 20 |
| Required Application Documents                        | 21 |
| Add Group Class                                       | 23 |
| Import Membership                                     | 24 |

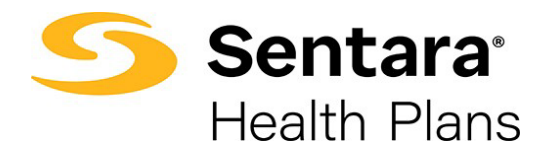

#### Purpose

The purpose of this user guide is to outline the level-funded quote process. The process includes how to:

- create a new quote
- perform quote actions
- initiate group application process

As a reminder, the parameters for group size are as follows:

|                            | Small Group    | Mid-Market Group | Large Group     |
|----------------------------|----------------|------------------|-----------------|
| Funding Type               |                | Fully Insured    |                 |
| Total # of Employees       | <u>&lt;</u> 50 | >50              | >50             |
| Eligible # of<br>Employees |                | <u>&lt;</u> 150  | <u>&gt;</u> 151 |
| Funding Type               |                | Level Funded     |                 |
| # of Enrolled<br>Employees |                | 10 - 150         |                 |

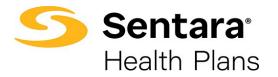

## **Create New Quote**

Click Request a Quote on your home screen.

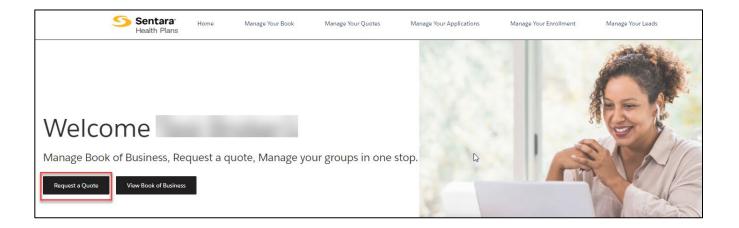

Select the primary broker of record for the quote. You can choose yourself or you can select **On Behalf of another broker**. If you choose another broker, please enter the primary broker name. Once the primary broker is chosen, click **Next**.

|                                                                                                    | O000000_      |      |
|----------------------------------------------------------------------------------------------------|---------------|------|
| Broke                                                                                                    | r Information |      |
| Broker Information     Who is the primary Broker of Record for this quote?     MySelf     On Behalf of another broker |               |      |
|                                                                                                    |               | Next |

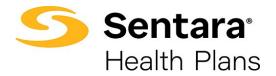

Enter group information on the *Group Information* screen, ensuring the fields outlined in red are filled out. Click **Next** once the following information is filled out:

- effective date (dropdown options)
- group name
- street address
- city
- state
- zip code
- total number of employees
- eligible number of employees
- number of enrolled employees
- funding and plan type
- enter incumbent carrier information or click no current carrier

| Group Information              |                                |                                |          |      |
|--------------------------------|--------------------------------|--------------------------------|----------|------|
|                                |                                |                                |          |      |
| Please enter your group inform | nation below.                  |                                |          |      |
| * Effective Date               |                                |                                |          |      |
| Clear                          | <b>_</b>                       |                                |          |      |
| Required                       |                                |                                |          |      |
| * Group Name                   |                                |                                |          |      |
|                                |                                |                                |          |      |
| Search Address 0               |                                |                                |          |      |
|                                |                                |                                |          |      |
| Street                         |                                |                                |          |      |
|                                |                                |                                |          |      |
|                                |                                |                                |          |      |
| * City                         | * State                        |                                |          |      |
|                                |                                |                                |          |      |
| *Zip Code                      | County                         |                                |          |      |
|                                |                                |                                |          |      |
| * Total Number of Employees    | * Eligible Number of Employees | * Number of Enrolled Employees |          |      |
|                                |                                |                                |          |      |
| Incumbent Carrier              |                                |                                |          |      |
|                                |                                |                                |          |      |
|                                |                                |                                |          |      |
| No Current Carrier             | Other Incumbent Carrier        |                                |          |      |
|                                |                                |                                |          |      |
| Industry Type                  | SIC Code                       |                                |          |      |
|                                |                                |                                |          |      |
| Funding Type                   | Plan Type                      |                                |          |      |
| Level Funded                   | Calendar                       |                                |          |      |
| Fully Insured                  | Contract                       |                                |          |      |
|                                |                                |                                |          |      |
| Save for later                 |                                |                                | Previous | Next |

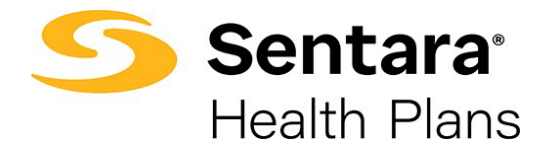

Enter employer contact information and click Next.

|                                                   | <b>o</b> ——— | • • • • • • • • • • • • • • • • • • • | • • • | • |          |      |
|---------------------------------------------------|--------------|---------------------------------------|-------|---|----------|------|
|                                                   |              | Employer Contact Information          |       |   |          |      |
| Employer Contact Info                             | rmation      |                                       |       |   |          |      |
|                                                   |              |                                       |       |   |          |      |
| Please enter your group information<br>First Name | n below.     | Last Name                             |       |   |          |      |
|                                                   |              |                                       |       |   |          |      |
| Email                                             |              | Phone Number                          |       |   |          |      |
|                                                   |              |                                       |       |   |          |      |
| Save for later                                    |              |                                       |       |   | Previous | Next |

**Note:** If you ever need to go back to the previous step, click on the check box on the blue line at the top

|                                       | o      | -o                           |  |  |
|---------------------------------------|--------|------------------------------|--|--|
|                                       |        | Employer Contact Information |  |  |
| Employer Contact Inforr               | nation |                              |  |  |
| Please enter your group information b | elow.  |                              |  |  |
| First Name                            |        | Last Name                    |  |  |
|                                       |        |                              |  |  |
|                                       |        | Phone Number                 |  |  |
| Email                                 |        |                              |  |  |
| Email                                 |        |                              |  |  |

You can also save for later at any point during the quoting process by clicking **Save for later** located in the bottom left corner. This button is located on each screen (shown below is where the button is on the Employer Contact Information screen)

|                                            | o <u>    o     o     o      o      o       </u> | •• |  |
|--------------------------------------------|-------------------------------------------------|----|--|
|                                            | Employer Contact Information                    |    |  |
| Employer Contact Information               |                                                 |    |  |
| Please enter your group information below. |                                                 |    |  |
| First Name                                 | Last Name                                       |    |  |
|                                            | Last Name                                       |    |  |
|                                            |                                                 |    |  |
| Email                                      | Phone Number                                    |    |  |
|                                            |                                                 |    |  |

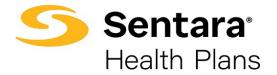

When you click **Save for later**, a pop-up box displays asking **Are you sure you want to save it for later?** You can choose **Cancel** or **Ok**. If you click **Cancel**, you will be brought to the screen where you left off and you can continue your work. If you choose **Ok**, you will come to a new screen that indicates your quote is saved for later. You can resume by clicking or bookmarking the link or you can also copy or email the link.

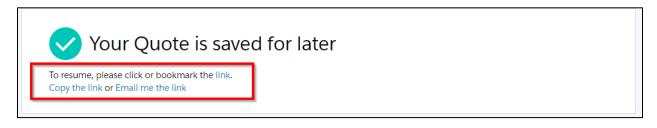

#### How to Upload a Census

You upload a census on the Census Information screen.

Click **Download Excel Template.** An Excel file downloads, and you can update the census information. **Save** the Excel file to your computer. Click **Upload Employees**, find the saved census file you want to upload, and click **Next** when the field mapping pop up displays.

| Census Information                                             |                     |          |                         |                                                                                                    |                 |                 |
|----------------------------------------------------------------|---------------------|----------|-------------------------|----------------------------------------------------------------------------------------------------|-----------------|-----------------|
| The number of eligible employ<br>Please upload the employee ir |                     |          | nust match the Total nu | mber of Members.                                                                                                |                 |                 |
|                                                                | Iomation spreadsnee | t me.    |                         |                                                                                                    |                 |                 |
| Download Excel Template                                        |                     |          |                         |                                                                                                    |                 |                 |
|                                                                |                     |          |                         |                                                                                                    |                 |                 |
|                                                                |                     |          |                         |                                                                                                    |                 |                 |
| Total Members                                                  | Total Emp           | Emp      | Emp+Child               | Emp+Children                                                                                                    | Emp+Spouse      | Emp+Family      |
| Total Members<br>O                                             | Total Emp<br>O      | Emp<br>O | Emp+Child<br>O          | Emp+Children<br>O                                                                                               | Emp+Spouse<br>O | Emp+Family<br>O |
|                                                                |                     |          |                         | in the second second second second second second second second second second second second second second second |                 |                 |

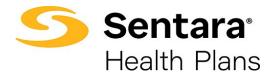

| Map the fields on the Cer | sus Data Mappings | screen and click Save. |
|---------------------------|-------------------|------------------------|
|---------------------------|-------------------|------------------------|

|                        |        | 24 Record(s) iden | tified |                |   |
|------------------------|--------|-------------------|--------|----------------|---|
| ntify File Mappings    |        |                   |        |                |   |
| Social Security Number |        | Last Name         |        | First Name     |   |
| Social Security Number | *      | Last Name         | •      | First Name     | • |
| Address                |        | City              |        | State          |   |
| Address                |        | City              | *      | State          | * |
| Postal Code            | Shin ( | Home Phone        |        | Work Phone     |   |
| Postal Code            | *      | Home Phone        | Ψ.     | Work Phone     | * |
| Cell Phone             |        | Email             |        | Group Class    |   |
| Cell Phone             | *      | Email             |        | Group Class    | * |
| Sub Group              |        | Effective Date    |        | Hire Date      |   |
| Sub Group              | *      | Effective Date    | Ŧ      | Hire Date      | • |
| Birthdate              |        | Gender            |        | Relationship   |   |
| Birthdate              | •      | Gender            | v      | Relationship   | • |
| PCP Number             |        | HSA               |        | HSA Begin Date |   |
| PCP Number             | *      | HSA               | Ŧ      | HSA Begin Date | * |
| Process Date           |        | Term Date         |        | Out of Area    |   |
| Process Date           | •      | Term Date         | •      | Out of Area    | • |
| Disabled Dep           |        |                   |        |                |   |
| Disabled Dep           | *      |                   |        |                |   |

You can also click Add Employee to add employee information manually.

Click the arrow next to **Employee 1** to add the employee information.

|         | oloyee+Family |
|---------|---------------|
| 1 1 0 0 | 0             |
|         | Ľ             |

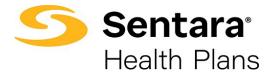

Fill out the employee information.

| John        | oyee 1<br>Test | 0 dependents                        | A Missir          | ng Information       | â |
|-------------|----------------|-------------------------------------|-------------------|----------------------|---|
| Details     |                |                                     |                   |                      |   |
| First Name  | Last Name      | Gender                              | Birthdate         | Age                  |   |
| John        | Test           | Male 🔻                              | Jul 10, 1956 🗰    |                      |   |
|             |                |                                     | 30110,1730 E      |                      |   |
| Cobra       | Out of Area    | Primary Member Identifier           | Member Identifier | Postal Code          |   |
| Cobra<br>No |                |                                     |                   | Postal Code<br>12345 |   |
|             | Out of Area    | Primary Member Identifier<br>M88F89 | Member Identifier |                      |   |

To add a dependent, click Add Dependent.

|             | Employee 1<br>John Test | 0 de               | ependents                 |                   | ŵ           |
|-------------|-------------------------|--------------------|---------------------------|-------------------|-------------|
| Details     |                         |                    |                           |                   |             |
| First Name  | 2                       | Last Name          | Gender                    | Birthdate         | Age         |
| John        |                         | Test               | Male 🔻                    | Jul 10, 1956 🛗    |             |
| Cobra       |                         | Out of Area        | Primary Member Identifier | Member Identifier | Postal Code |
| No          | ▼                       | No 🔻               | M88F89                    | M88F89            | 12345       |
|             |                         |                    |                           |                   |             |
| Product Lir | ne                      | Number of Children | Relationship              |                   |             |
| Medical     | I                       | 1                  | Employee 🔹                |                   |             |

Once you've entered all the information, click Next.

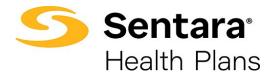

#### **Required Fields for BusinessEDGE (Level-Funded) Quote**

- First Name
- Last Name
- Gender
- Birthdate
- COBRA
- Out of Area
- Primary Member Identifier
- Member Identifier
- Postal Code
- Relationship
- Tobacco User

#### **Plan Selection Features**

On the **Plan Selection** page, you will be able to utilize filters to look for relevant plans, compare plans, view the plan details benefit summary, and add plans to the cart. Rates will not display for mid-market groups.

**Note:** 4 plans per quote is optimal as that is how many plans can be viewed on the side-by-side comparison. Additional plans will go to another page on the proposal and will slow down the time to process the quote.

To filter plans, use the drop-down arrow to choose your filter options from Product Type, Product Lines, and Deductible, then click **Apply**.

| Plan Selection | n             |            |   |     |
|----------------|---------------|------------|---|-----|
| Product Type   | Product Lines | Deductible |   |     |
| None           | None          | None       | - | oly |
|                |               |            |   |     |

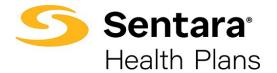

**Note:** For Mid-Market level-funded quotes you can select if you would like to include a Chiropractic Rider (CHIRO) or Morbid Obesity Rider (MOR) by checking the boxes beside the appropriate Rider during the Plan Selection.

| Plan Selection     |               |               |               |
|--------------------|---------------|---------------|---------------|
| Chiropractic Rider | (CHIRO)       | Morbid Obesit | y Rider (MOR) |
| Product Type       | Product Lines | Deductible    |               |
| None 🔻             | None 🔻        | None 🗸 Apply  |               |
|                    |               |               |               |

To compare plans, click the **Compare check box** of the plan you want to compare.

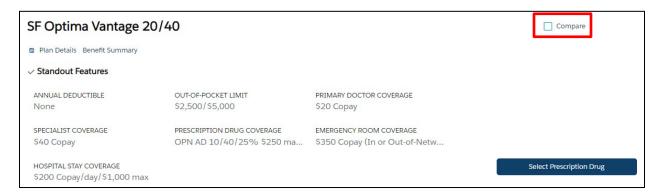

Once displayed, click **Compare** at the top of the screen, next to Review Cart.

| Product Type | Product Lines | Deductible |                    |                         |
|--------------|---------------|------------|--------------------|-------------------------|
| None 🔻       | None 🔻        | None       | Apply              | Compare     Review Cart |
|              |               |            |                    |                         |
|              |               |            | 10 Available Plans |                         |

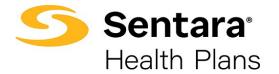

A separate window displays information for each plan.

|                            | Compare Plans                              |                                            |
|----------------------------|--------------------------------------------|--------------------------------------------|
|                            | SF Optima Plus 1750/30/30%                 | SF Optima Plus 500/25/20%                  |
| Annual Deductible*         | 1750/3500                                  | 500/1500                                   |
| Out-of-Pocket Limit*       | 5500/10000                                 | 4000/8000                                  |
| Primary Doctor Coverage*   | \$30 Copayment (Deductible does not apply) | \$25 Copayment (Deductible does not apply) |
| Specialist Coverage*       | \$60 Copayment (Deductible does not apply) | \$50 Copayment (Deductible does not apply) |
| Emergency Room Coverage*   | 30% Coinsurance AD (In or Out-of-Network)  | 20% Coinsurance AD (In or Out-of-Network)  |
| Hospital Stay Coverage*    | 30% Coinsurance AD                         | 20% Coinsurance AD                         |
| Prescription Drug Coverage | OPN \$10/\$30/\$50 or 20%/20% (\$250 Max)  | OPN \$10/\$30/\$50 or 20%/20% (\$250 Max)  |
| In Network                 |                                            |                                            |
| Out Of Network             |                                            |                                            |

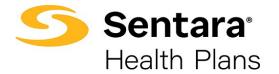

To choose a plan, click **Select Prescription Drug**, then choose the Prescription Drug Coverage, click **Add to Cart**.

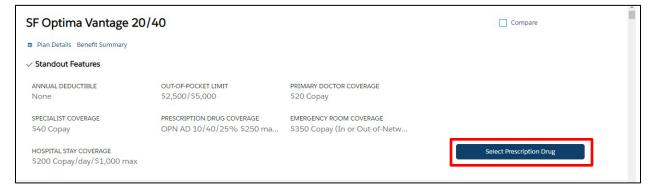

Once the Prescription Drug Coverage has been added, click **Add to Cart** and then the **X** to return to the Plan Selection page.

|                                                                                                    | ×           |
|----------------------------------------------------------------------------------------------------|-------------|
| Edit SF Optima Vantage 20/40                                                                                                  |             |
| Family: Optima Vantage                                                                                                    |             |
| Line of Business: Group Health                                                                                                |             |
| ct<br>Configure Item Attributes                                                                                               | : (         |
| Prescription Drug Coverage<br>OPN AD 10/40/25% \$250 max /25% \$400 max \$150 RX DED<br>OPN 10/30/25% \$250 max/25% \$400 max |             |
| F                                                                                                    |             |
|                                                                                                    |             |
| AI<br>N                                                                                                    |             |
| SF<br>S                                                                                                    |             |
| H<br>S<br>                                                                                                    |             |
|                                                                                                    |             |
|                                                                                                    | Add to Cart |

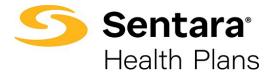

Click **Review Cart** once you have added the plans.

| Plan Select  | ion |               |   |            |   |                    |                 |
|--------------|-----|---------------|---|------------|---|--------------------|-----------------|
| Product Type |     | Product Lines |   | Deductible |   |                    |                 |
| None         | •   | None          | • | None       | • | Apply              | Review Cart (1) |
|              |     |               |   |            |   | 10 Available Plans |                 |

#### **Review Cart**

Review your selected plan(s) on the next screen and click **Next**. To delete a plan from your quote, you can hover over the check mark and click the **X**.

| ledical Plans Edit S | Selections            |                      |                  |                  |               |                  |  |
|----------------------|-----------------------|----------------------|------------------|------------------|---------------|------------------|--|
| F Optima Plus 1      | 750/30/30%            |                      |                  |                  |               |                  |  |
| Annual Deducti       | Out-of-Pocket Li      | Primary Doctor       | Specialist Cover | Prescription Dru | Emergency Roo | Hospital Stay Co |  |
| 1750/3500            | 5500/10000            | \$30 Copaym          | \$60 Copaym      | 103050_AC        | 30% Coinsu    | 30% Coinsu       |  |
| rescription Drug Cov | erage: OPN \$10/\$30/ | \$50 or 20%/20% (\$2 | 50 Max)          |                  |               |                  |  |

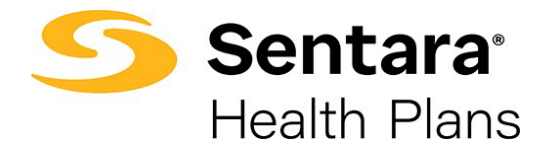

#### **Document Upload**

To upload documentation for the quote, click **Upload Files** on the next screen and then click **Next**.

**Note:** This screen displays the necessary documentation that should be uploaded for Level Funded quotes.

| Document Upload                                                              |                                                                                                    |          |      |
|------------------------------------------------------------------------------|----------------------------------------------------------------------------------------------------|----------|------|
| Quote Document Upload                                                        |                                                                                                    |          |      |
| 1 Upload Files Or drop files                                                 |                                                                                                    |          |      |
| Level-Funded Documents to Upload:<br>• Current plans and rates, renewal plan | and rates, SBCs for each plan, census split by plan                                                             |          |      |
| <ul> <li>Required if less than 20 employees er</li> </ul>                    | olling either member applications, competitor applications, universal applications and/or another self-funded q | uote     |      |
| Save for later                                                               |                                                                                                    | Previous | Next |
|                                                                              |                                                                                                    |          |      |

| 0                              | pload Files |
|--------------------------------|-------------|
| Receipt_Structube.pdf<br>73 KB |             |
| 1 of 1 file uploaded           | Done        |

Once documentation has been uploaded, click **Done**.

#### Congratulations, for submitting your new quote!

The next screen displays a success message indicating you have submitted your new quote. You will be notified once your quote has been underwritten. Click **Go to Quote**.

|               | O O O O O O O O O O O O O O O O O O O                                                                           |
|---------------|----------------------------------------------------------------------------------------------------|
| Quote Summary | Congratulations, for submitting your new quote!                                                                 |
|               | You will be notified once your quote has been underwritten.<br>Click <b>Go To Quota</b> to view your new quote. |
|               | Previous Go To Quote                                                                                            |

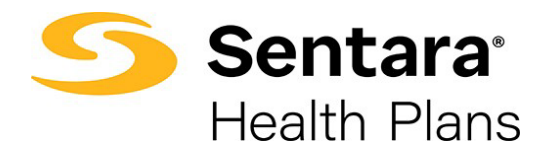

## **Quote Actions**

From the Quote Detail screen, you can do the following actions:

- accept a quote
- submit for a relook
- clone a quote
- edit a quote
- close a quote

## Accept a Quote

Once a quote is underwritten, you will receive an email from the Sentara Health Plans Sales team. When you navigate to the quote, you can view the BusinessEDGE proposal under the **Related in the Files section**.

| Quote<br>Test5           | 12/1/2021 Ches                       | sa Broker                         |                        |                      |        |           | Clor         | ne Quote | Edit Quote | Submit Quote | •        |
|--------------------------|--------------------------------------|-----------------------------------|------------------------|----------------------|--------|-----------|--------------|----------|------------|--------------|----------|
| Quote Number<br>00059466 | Expiration Date<br>11/30/2022        | Opportunity ID<br>Test5 12/1/2021 | Status<br>Underwritten | Type<br>New Business |        |           |              |          |            |              |          |
|                          |                                      |                                   |                        |                      |        |           |              |          |            |              |          |
|                          | ~                                    | Under                             | rwritten               | Final                | Review |           | Closed       |          | Solo       | 1            |          |
|                          |                                      |                                   |                        |                      |        |           |              |          |            |              |          |
| Details Related          |                                      |                                   |                        |                      |        |           |              |          |            |              |          |
| 🔕 Quote Li               | ne Items (1)                         |                                   |                        |                      |        |           |              |          |            |              | C        |
| Product                  |                                      |                                   |                        |                      | Phar   | macy Code | Product Type | Product  | Sub Type   | Total Price  |          |
| SF Optima Plus           | 1750/30/30% OPN \$1                  | 10/\$30/\$50 or 20%/20            | % (\$250 Max)          |                      | 1030   | 50_AC133A | Medical      | PPO      |            | \$0.00       |          |
|                          |                                      |                                   |                        |                      |        |           |              |          |            |              | View All |
|                          |                                      | _                                 |                        |                      |        |           |              |          |            |              |          |
| Files (1)                |                                      |                                   |                        |                      |        |           |              |          |            |              | ¥        |
|                          | Proposal - Sample<br>21 • 33KB • pdf |                                   |                        |                      |        |           |              |          |            |              |          |

To accept the quote, click **Submit Quote**.

| Quote<br>Test 12,        | /1/2021 Annie I            | Broker                           |                        |                      |  | Clone Quote | Edit Quote | Submit Quote | • |
|--------------------------|----------------------------|----------------------------------|------------------------|----------------------|--|-------------|------------|--------------|---|
| Quote Number<br>00059441 | Expiration Date 11/30/2022 | Opportunity ID<br>Test 12/1/2021 | Status<br>Underwritten | Type<br>New Business |  |             |            |              |   |

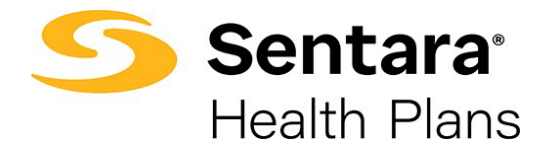

Select Accept Quote. In the Comments, note which plans were sold, then click Next.

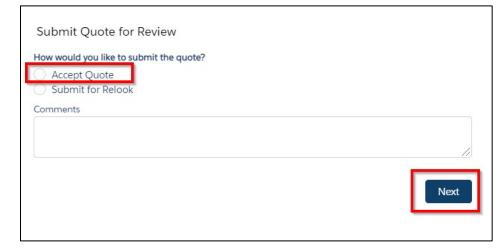

Your Sentara Health Plans Sales Team will be notified to complete the quote process and you will be notified when you can begin the group application process.

#### Submit for a Relook

To submit a quote to the Sentara Health Plans Sales Team to review or negotiate rates, click **Submit Quote**.

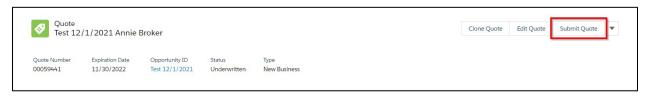

Select Submit for Relook, enter any applicable comments, and click Next.

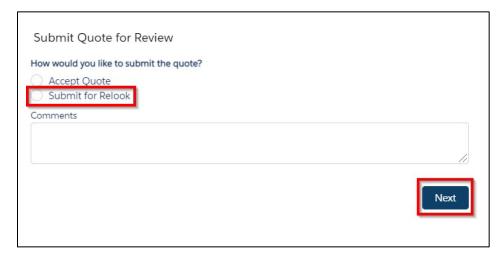

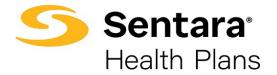

Your Sentara Health Plans Sales Team will be notified of the request, and the quote status will change to **In Review**.

#### **Clone a Quote**

The purpose of cloning a quote is to include multiple quotes under one opportunity. Cloning a quote allows you to apply different plans and funding types. Cloning will keep all the quotes grouped together under one opportunity.

A quote can be cloned from any status by clicking **Clone Quote**. Enter the effective date and plans from the **Plan Selection** page before proceeding with cloning the quote. The remaining fields such as group information, contact details and census information are carried over from the original quote, however you have the flexibility to change any details as necessary. Once the quote is cloned, the quote status is set to **In Review** if underwriting is required.

| Quote<br>Acme O          | Group 9/1/2021               | . John Broker                         |                     |                       |                      |        | Clone Quote Close Quote | 9 |
|--------------------------|------------------------------|---------------------------------------|---------------------|-----------------------|----------------------|--------|-------------------------|---|
| Quote Number<br>00000863 | Expiration Date<br>8/31/2022 | Opportunity ID<br>Acme Group 9/1/2021 | Status<br>In Review | Total Price<br>\$0.00 | Type<br>New Business |        |                         |   |
|                          | 'n Review                    | Underwritter                          | n                   | Fi                    | nal Review           | Closed | Sold                    |   |

#### Edit a Quote

The purpose of editing a quote is to change plans on the quote. Changes cannot be made to the quote that will impact the rates.

| Quote<br>Test Bu         | sinessEDGE Gro            | up 6/1/2023 Test A Brol                   | ker1                   |                      |        | Clone Quote | Edit Quote | Submit Quote | • |
|--------------------------|---------------------------|-------------------------------------------|------------------------|----------------------|--------|-------------|------------|--------------|---|
| Quote Number<br>00077209 | Expiration Date 5/31/2024 | Opportunity ID<br>Test BusinessEDGE Group | Status<br>Underwritten | Type<br>New Business |        |             |            |              |   |
|                          | ~                         | Underwritten                              |                        | Final Review         | Closed |             | c          | old          |   |
|                          | <b>*</b>                  |                                           |                        | rinai keview         | Closed |             | 5          | oid          |   |

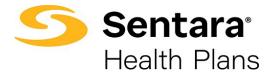

#### Close a Quote

If a proposal is not selected, close the quote by clicking **Close Quote**.

| Quote        | Lvnx LLC 07/31  | 1/2021 Broker3 Broker3      |                        |                      | Generate Proposal | Clone Quote | Close Quote |
|--------------|-----------------|-----------------------------|------------------------|----------------------|-------------------|-------------|-------------|
| Quote Number | Expiration Date | Opportunity ID              | Status<br>Final Review | Type<br>New Business |                   |             |             |
| 0000002      | 8/1/2022        | Diverse Lynx LLC 07/31/2021 |                        |                      |                   |             |             |

Choose a **Status Reason** from the drop down and then click **Done**.

| Status<br>Closed<br>StatusReason<br>Clear |      |
|-------------------------------------------|------|
| StatusReason                              |      |
|                                           |      |
| - Clear                                   |      |
| Clear                                     |      |
|                                           |      |
| mployer Preference                        |      |
| inancial Offer                            |      |
| Vetwork                                   | Done |
| Product                                   |      |
| Submission Incomplete / Withdrawn         |      |
| Does not meet Underwriting Criteria       |      |
| Other                                     |      |

The quote will be closed.

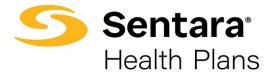

### **Group Application Process**

Once the quote has been accepted, the application screen displays as well as the **Guidance for Success**.

| Application<br>a1r7f000001FxCZ    |                      |          |                                                        |                                                                                                    | Submit Application            | Add Group Classes        | Import Membershi |
|-----------------------------------|----------------------|----------|--------------------------------------------------------|----------------------------------------------------------------------------------------------------|-------------------------------|--------------------------|------------------|
| V In Progress                     | Application Uploaded | Rejected | Submitted                                              | Membership Uploaded                                                                                                    | Membership Appro              | oved                     |                  |
| Key Fields<br>Mode of Eligibility |                      |          | 1. Select M<br>2. Go to re<br>3. Once co<br>4. Optiona | for Success<br>ode of Eligibility<br>uired application documents ta<br>mplete, click the "Submit Applicati<br>before submitting the Applicati<br>ecify the group class by clicking | ation" button for your<br>on: | group's application to b | e processed      |

#### Mode of Eligibility

Select Mode of Eligibility, by clicking Edit, next to the Guidance for Success.

| V In Progress       | Application Uploaded | Rejected | Submitted                                  | Membership Uploaded | Membership Approved |                |
|---------------------|----------------------|----------|--------------------------------------------|---------------------|---------------------|----------------|
| Key Fields          |                      |          | Edit Guidance f                            | or Success          |                     |                |
| Mode of Eligibility |                      |          | 2. Go to req<br>3. Once con<br>4. Optional |                     |                     | b be processed |

Select Web (Import or hand pick) / Spreadsheet or Paper / Manual, then click Save.

| Edit Application                        |            |   |
|-----------------------------------------|------------|---|
| Mode of Eligibility 🜒                   |            |   |
| None                                    | •          |   |
| ✓ -·None                                |            |   |
| Web (Import or hand pick) / Spreadsheet |            |   |
| Paper / Manual                          |            |   |
|                                         |            |   |
|                                         |            |   |
|                                         |            |   |
|                                         |            |   |
|                                         |            |   |
|                                         |            |   |
|                                         |            |   |
|                                         |            |   |
|                                         |            |   |
|                                         |            |   |
|                                         |            |   |
|                                         |            |   |
|                                         |            |   |
|                                         | Cancel Sav | e |

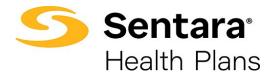

## **Required Application Documents**

Go to **Required Application Documents** tab and submit the required documents.

| Details Required Application Doc     | cuments |                                        |                           |                    |
|--------------------------------------|---------|----------------------------------------|---------------------------|--------------------|
| Application Name                     |         |                                        | Status                    |                    |
| a1r0r000001f3j4                      |         |                                        | In Progress               |                    |
| Account<br>Test 15                   |         |                                        | Broker Account<br>Test 15 |                    |
| Opportunity                          |         |                                        | Owner                     |                    |
| Test 15 9/1/2021 Barbara Penn        |         |                                        | Tracye Watts              |                    |
| Quote                                |         |                                        | Sales Rep                 |                    |
| Test 15 9/1/2021 Barbara Penn        |         |                                        | Tracye Watts              |                    |
| Census                               |         |                                        | Primary Applicant Contact |                    |
|                                      |         |                                        | Barbara Penn              |                    |
| Contract                             |         |                                        | Mode of Eligibility       |                    |
|                                      |         |                                        | 834                       |                    |
| APPLICATION DOCUMENTS <sup>(3)</sup> |         |                                        |                           |                    |
| VEC Report                           | W       | Employer Group Application 💌           | Binder Check 💌            | Member Application |
|                                      |         | Due:                                   | Due:                      | Due:               |
| Due:                                 |         |                                        |                           |                    |
| No Files Yet                         |         | No Files Yet                           | No Files Yet              | No Files Yet       |
| Waivers                              |         | Extra Files in Application   Documents |                           |                    |
| Due:                                 |         |                                        |                           |                    |
|                                      |         | Due:                                   |                           |                    |
| No Files Yet                         |         | No Files Yet                           |                           |                    |

#### Once the steps are completed, click Submit Application

| Application<br>a1r7f000001FxCZ |                      |          |                                            |                                                                                                    | Submit Application Ad               | d Group Classes       | Import Membership |
|--------------------------------|----------------------|----------|--------------------------------------------|----------------------------------------------------------------------------------------------------|-------------------------------------|-----------------------|-------------------|
| ✓ In Progress                  | Application Uploaded | Rejected | Submitted                                  | Membership Uploaded                                                                                                    | Membership Approved                 |                       |                   |
| Key Fields                     |                      |          | Edit Guidance                              | for Success                                                                                                    |                                     |                       |                   |
| Mode of Eligibility            |                      |          | 2. Go to rec<br>3. Once cor<br>4. Optional | ode of Eligibility<br>quired application documents ta<br>mplete, click the "Submit Applic<br>before submitting the Applicati<br>ecity the group class by clicking | ation" button for your group<br>on: | o's application to be | e processed       |

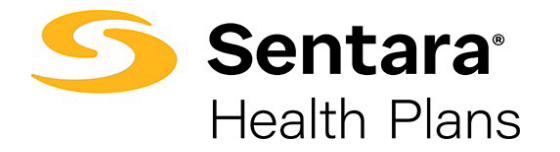

A message displays indicating your application was submitted and the Sentara Health Plans Sales Team will be notified.

| Submit Application                                                                                                    |
|----------------------------------------------------------------------------------------------------|
| Click Submit Application to submit your Group Application.                                                                          |
| Upon submission, your required application documents will be reviewed. An Optima Health<br>representative will be in touch shortly. |
| Thank you for choosing Optima Health!                                                                                               |
|                                                                                                    |
|                                                                                                    |
|                                                                                                    |
|                                                                                                    |
|                                                                                                    |
|                                                                                                    |
|                                                                                                    |
|                                                                                                    |
|                                                                                                    |
| Next                                                                                                    |

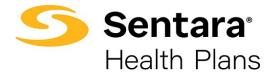

#### **Add Group Class**

Note: Prior to submitting your application, you can add a group class, however it is not required. The Sentara Health Plans Sales Team can submit the application on your behalf.

Specify the group class by clicking Add Group Class

| In Progress       Application Uploaded       Rejected       Submitted       Membership Uploaded       Membership Approved         Key Fields       Edit       Guidance for Success         Mode of Eligibility       1. Select Mode of Eligibility       2. Go to required application documents tab and submit the required documents         3. Once complete, click the "Submitting the Application" button for your group's application to be processed       4. Optional before submitting the Application.         1. Specify the group class by clicking the "Add Group Class" button       1. Specify the group class by clicking the "Add Group Class" button | Application<br>a1r7f000001FxCZ |                      |          |                                                              |                                                                                                    | Submit Application Ad                  | ld Group Classes mport Mer      | nbership |
|----------------------------------------------------------------------------------------------------|--------------------------------|----------------------|----------|--------------------------------------------------------------|----------------------------------------------------------------------------------------------------|----------------------------------------|---------------------------------|----------|
| Mode of Eligibility  1. Select Mode of Eligibility  2. Go to required application documents tab and submit the required documents  3. Once complete, click the "Submit Application" button for your group's application to be processed  4. Optional before submitting the Application:                                                                                                    |                                | Application Uploaded | Rejected |                                                              |                                                                                                    | Membership Approved                    |                                 |          |
| 1. Specify the group etablish for the group etablish of the state                                                                                                    |                                |                      |          | 1. Select Mo<br>2. Go to req<br>3. Once com<br>4. Optional I | de of Eligibility<br>uired application documents t<br>uplete, click the "Submit Applic<br>before submitting the Applicat | cation" button for your group<br>tion: | p's application to be processed |          |

Fill out the Group Class Information and click Next

| * Employee Class                                                                                                    | * New Hire                  |   |
|----------------------------------------------------------------------------------------------------|-----------------------------|---|
|                                                                                                    | •                           | • |
| * Following                                                                                                    | Number of Days              |   |
|                                                                                                    | - Clear                     |   |
| Student Dependent Age                                                                                                    | Non - Student Dependent Age |   |
| 26                                                                                                    | 26                          |   |
| Employer & Member Contribution? Please select your mode of cont<br>Percentage Amount<br>Employer Contribution %<br>0-100 |                             |   |
| Employer %                                                                                                    |                             |   |
| 50                                                                                                    |                             |   |

A message displays indicating the group class has been created. Click **Finish**.

| Group Class Created                           |        |
|-----------------------------------------------|--------|
| roup class has been created for Group Test 15 |        |
|                                               |        |
|                                               |        |
|                                               | Finish |

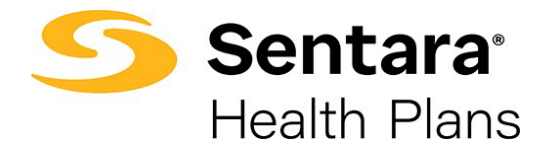

#### **Import Membership**

Once the group application is in the **submitted stage**, import the membership by clicking **Import Membership**. If you provided the group's member application or enrollment spreadsheet in the Required Documents, then the **Sentara Health Plans Sales team can import the membership on your behalf.** 

| Application<br>a1r7f000001Fy0G |                |   |               |           |           |                     | Submit Application | Add Group Classes | Import Membership |
|--------------------------------|----------------|---|---------------|-----------|-----------|---------------------|--------------------|-------------------|-------------------|
| Guidance for Success           | rship by click | ✓ | rt Membership | Y button. | Submitted | Membership Uploaded | Membership Appr    | roved             |                   |

You can download the enrollment spreadsheet by clicking the Download .CSV Template and clicking **Upload Employees**, and click **Next**.

| - | Membership                    |                |                        |                      |                 |   |
|---|-------------------------------|----------------|------------------------|----------------------|-----------------|---|
|   | Total Members<br>17           | Employees<br>1 | Employee+Child(s)<br>1 | Employee+Spouse<br>3 | Employee+Family |   |
|   |                               |                | Delete All Data        | ployees              | Ľ               | j |
| > | Employee 1<br>Mary Brown      | 1 de           | pendent                |                      | 亩               | I |
| > | Employee 2<br>George Jones    | 1 de           | pendent                |                      | â               | J |
| > | Employee 3<br>Stephanie Davis | 1 de           | pendent                |                      | â               | j |
| > | Employee 4<br>Mike Lopez      | 1 de           | pendent                |                      | â               | j |
| > | Employee 5<br>Mary Martin     | 5 de           | pendents               |                      | â               | j |
| > | Employee 6<br>Anne Anderson   | 0 de           | pendents               |                      | ŵ               | ī |
|   |                               |                |                        |                      | Next            |   |

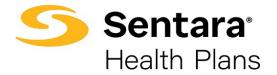

The final step to import membership is to click **Finish**.

| Final Step |                     |        |
|------------|---------------------|--------|
|            | Membership Uploaded |        |
|            |                     |        |
|            |                     | Finish |

The status of the group application updates to **Membership Uploaded**.

| Application<br>a1r7f000001Fy0G |               |                   |        |   |   |                    | Submit Application | Add Group Classes | Import Membership |
|--------------------------------|---------------|-------------------|--------|---|---|--------------------|--------------------|-------------------|-------------------|
|                                |               |                   |        |   |   |                    |                    |                   |                   |
| <ul><li>✓</li></ul>            | $\rangle$     | ~                 |        | ~ | ~ | Membership Uploade | Membership App     | roved             |                   |
| Guidance for Success           |               |                   |        |   |   |                    | _                  |                   |                   |
| Thank you for uploading your n | iembership. 1 | It is now under r | eview. |   |   |                    |                    |                   |                   |

The Sentara Health Plans Sales team will be notified and once the membership has been reviewed and approved the application status updates to **Membership Approved**.

| Application<br>a1r7f000001Fy0G |              |           |           |   |           |   |           |   | Submit Application | Add Group Classes | Import Membership |
|--------------------------------|--------------|-----------|-----------|---|-----------|---|-----------|---|--------------------|-------------------|-------------------|
|                                |              |           |           |   |           |   |           |   |                    | _                 |                   |
| ✓ ✓                            | $\rangle$    | ~         | $\rangle$ | ~ | $\rangle$ | ~ | $\rangle$ | ~ | Membership Appr    | oved              |                   |
| Guidance for Success           |              |           |           |   |           |   |           |   |                    |                   |                   |
| Congratulations! Your members  | hip has been | approved! |           |   |           |   |           |   |                    |                   |                   |

Congratulations you've completed your group's member enrollment!